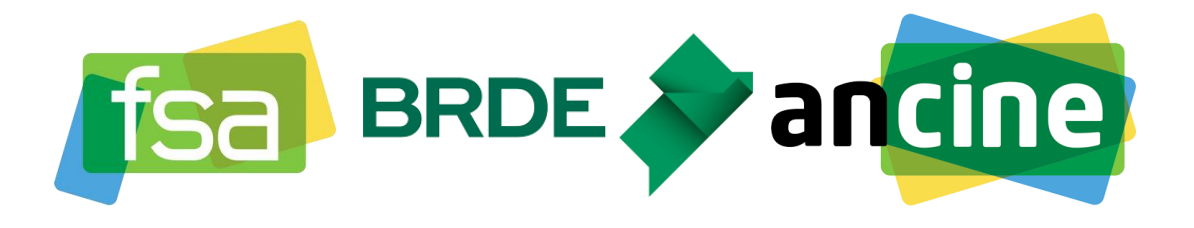

# **TUTORIAL SISTEMA BRDE/FSA**

# **(2ª VERSÃO)**

# **1ª ETAPA: ACESSO AO SISTEMA FSA:**

#### **1º PASSO:**

O acesso ao sistema FSA é realizado no endereço eletrônico <https://www.brde.com.br/fsa/> ou diretamente pelo [https://ancine.brde.com.br](https://ancine.brde.com.br/) .

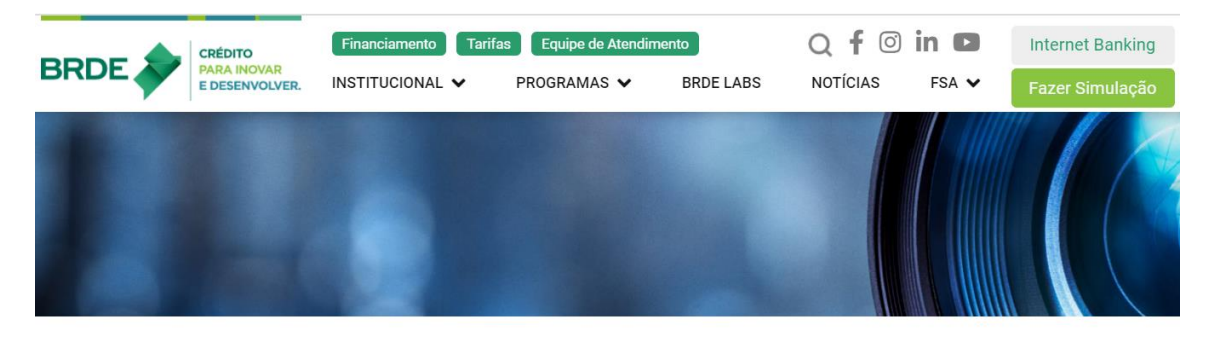

#### você está em: FSA

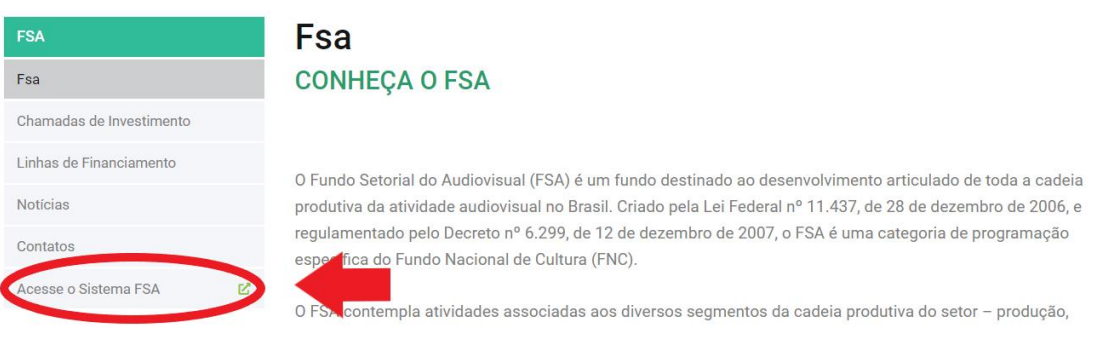

# Figura 1- Acesso ao sítio eletrônico do FSA

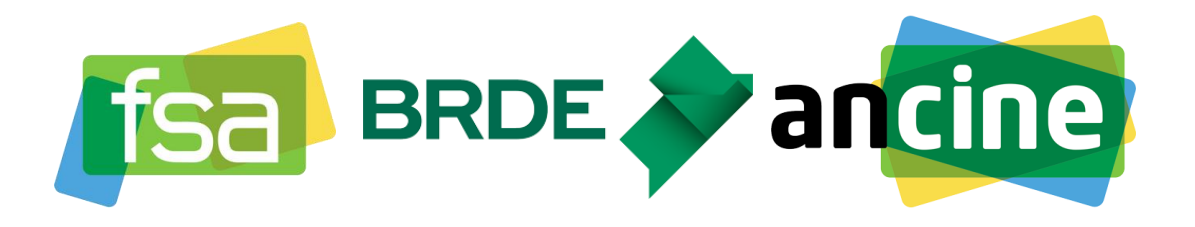

Inicie o seu cadastro no sistema FSA clicando no botão "Cadastre-se!" indicado na Figura 2.

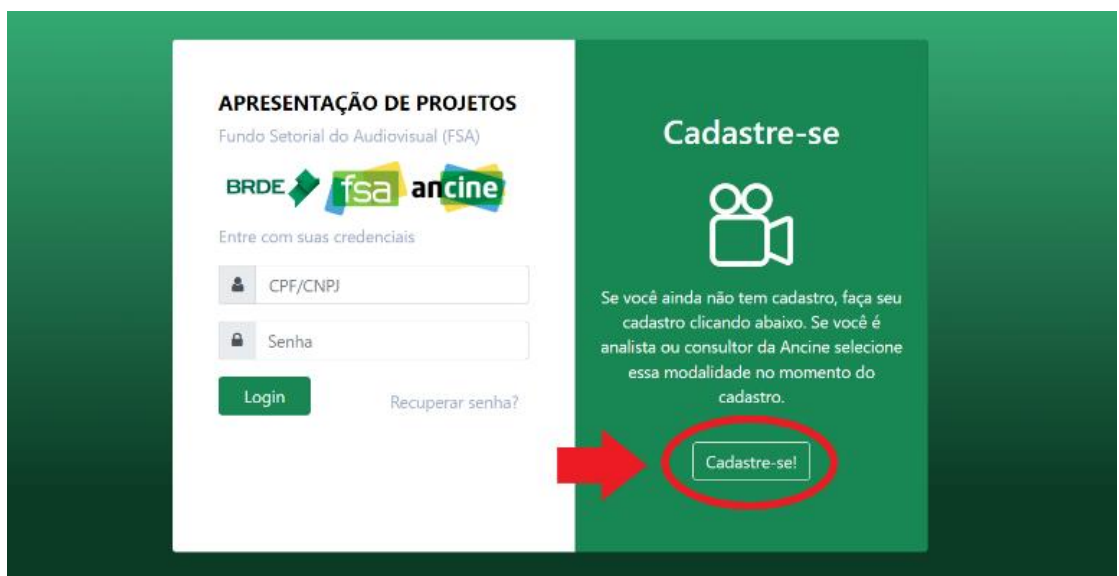

Figura 2 - Cadastro no sistema

## **3º PASSO:**

Preencha as informações de cadastro do usuário (Figura 3). Utilize no cadastro um e-mail de uso frequente, pois o sistema encaminhará as mensagens de movimentação dos projetos para esse endereço. Além disso, sugerimos também que preencham a informação de celular (que não é obrigatória), pois na ocorrência de alguma eventualidade este contato poderá ser demandado.

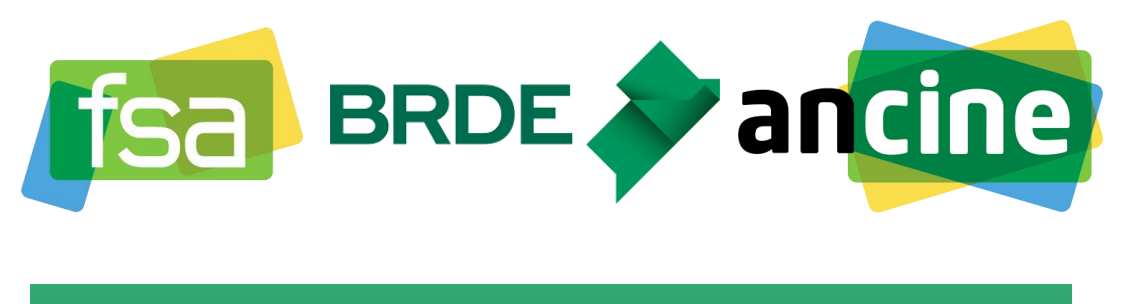

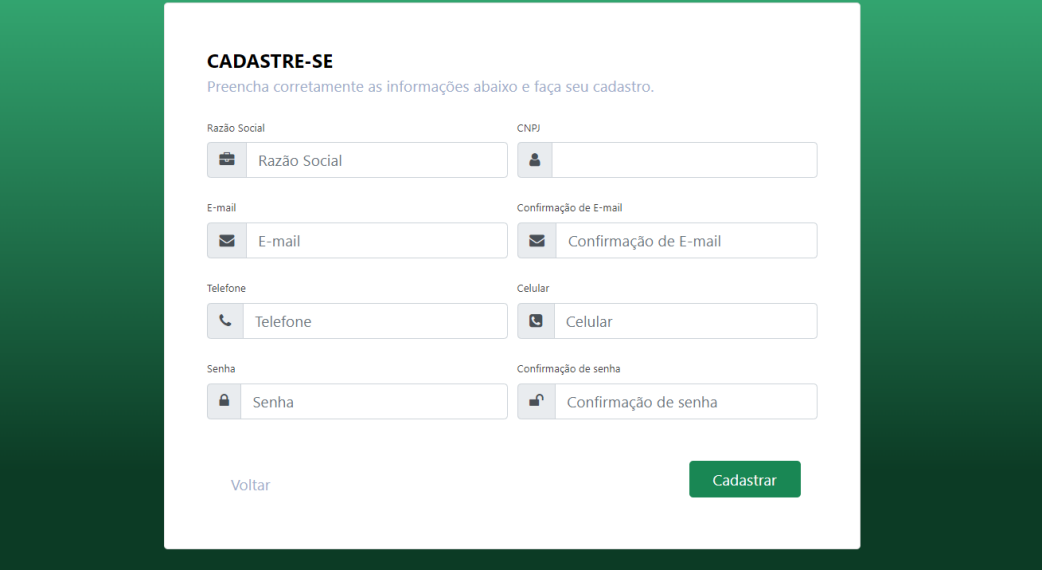

Figura 3- Informações de cadastro do usuário

Após o preenchimento e envio das informações você receberá um e-mail com um link para a ativação do cadastro. Certifique-se de que o e-mail não foi enviado para o lixo eletrônico ou caixa de spam. Caso você não receba o e-mail de ativação ou identifique algum problema técnico no link escreva par[a fsa.brde@brde.com.br.](mailto:fsa.brde@brde.com.br)

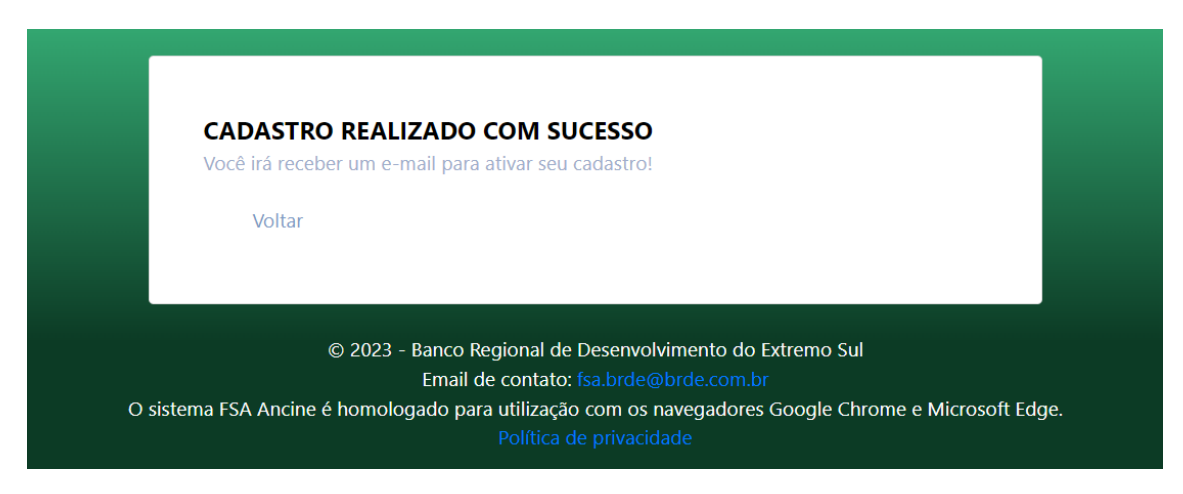

Figura 4 - Mensagem do sistema após o cadastro do usuário

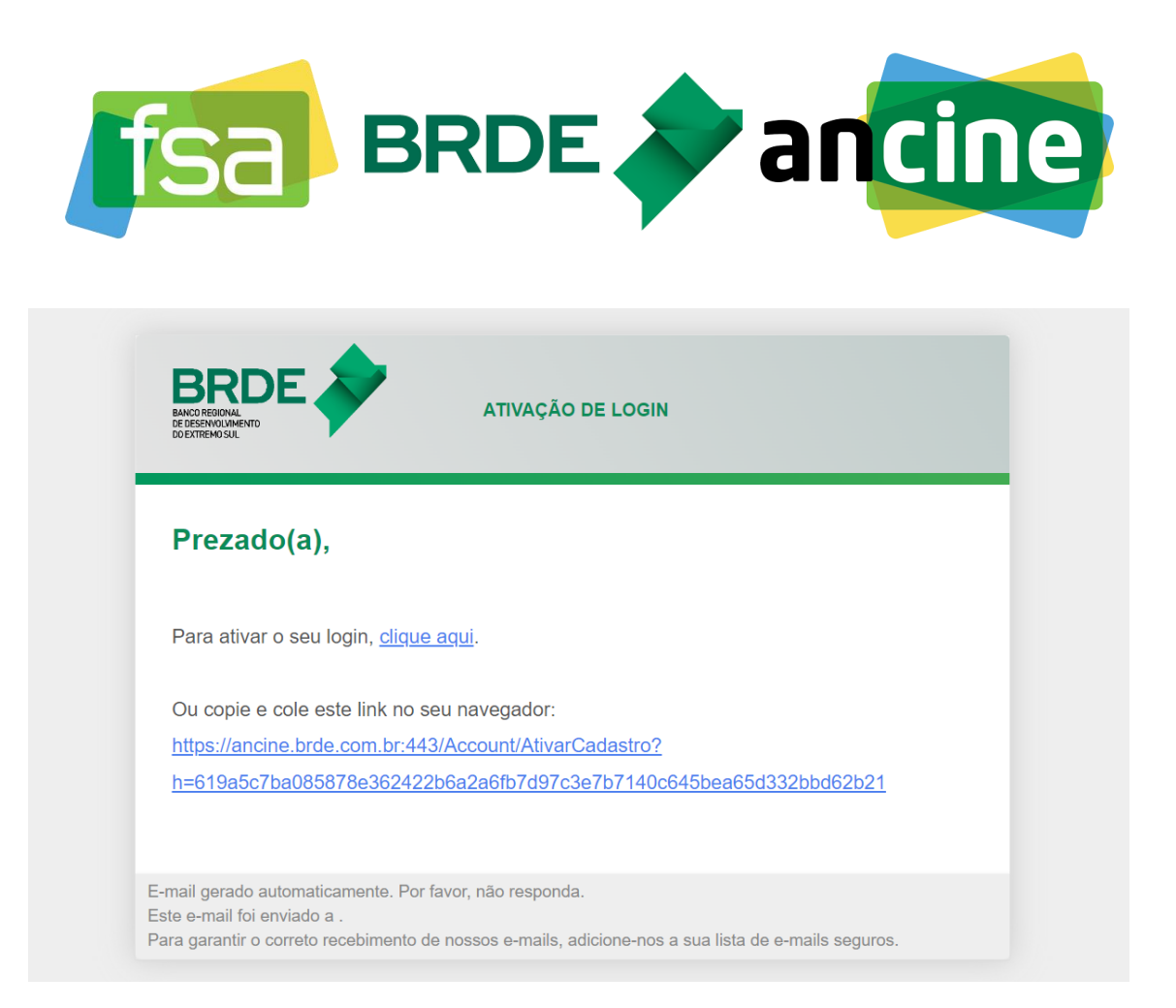

Figura 5 - E-mail encaminhado pelo sistema para ativação do cadastro

Ativação do cadastro.

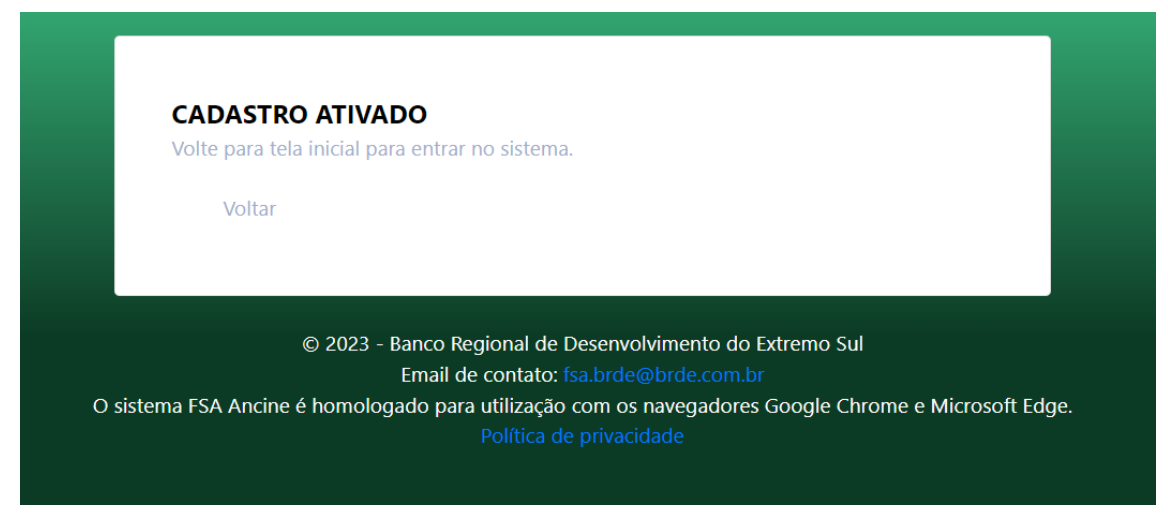

Figura 6 - Ativação do cadastro no sistema

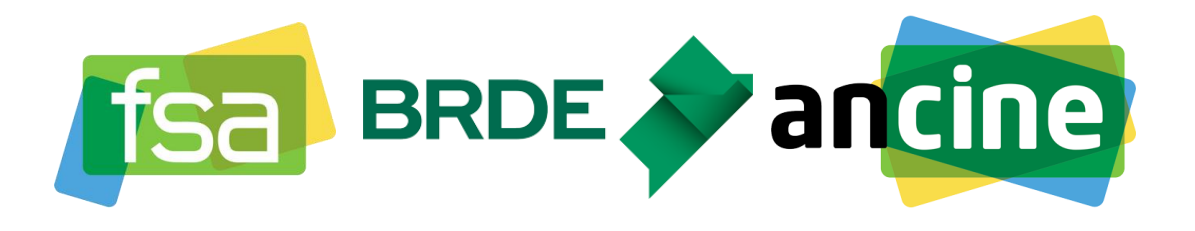

Após a ativação do cadastro no sistema você poderá acessar sua página pessoal para cadastrar a proponente dos projetos do FSA. **Não é possível** cadastrar um projeto sem antes cadastrar a proponente. Ao realizar o primeiro login você deverá clicar na opção "Cadastrar Proponente" indicada na Figura 7.

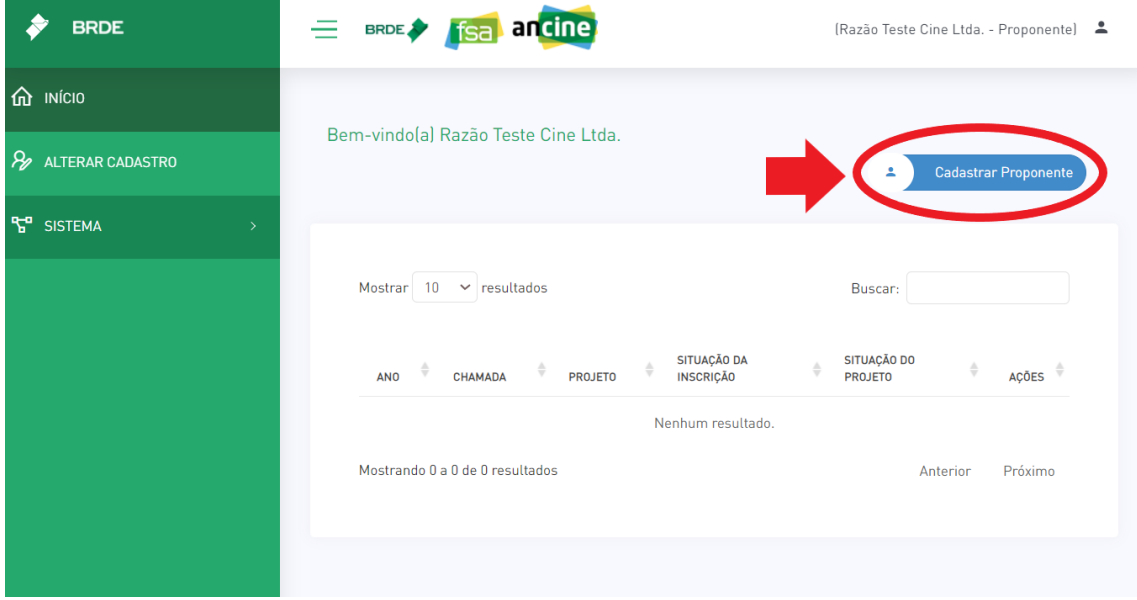

Figura 7- Cadastrar proponente

## **7º PASSO:**

Quando iniciar o cadastro da proponente alguns itens estarão disponíveis para preenchimento.

## **Identificação do Proponente:**

O item que será aberto inicialmente será a **Identificação do Proponente**, onde deverão ser inseridas as informações da empresa, tais como: razão social, endereço, natureza jurídica, código CNAE, número de registro na ANCINE, dentre outras, conforme exibido na Figura 8. Após o preenchimento das informações, clique na opção "Salvar".

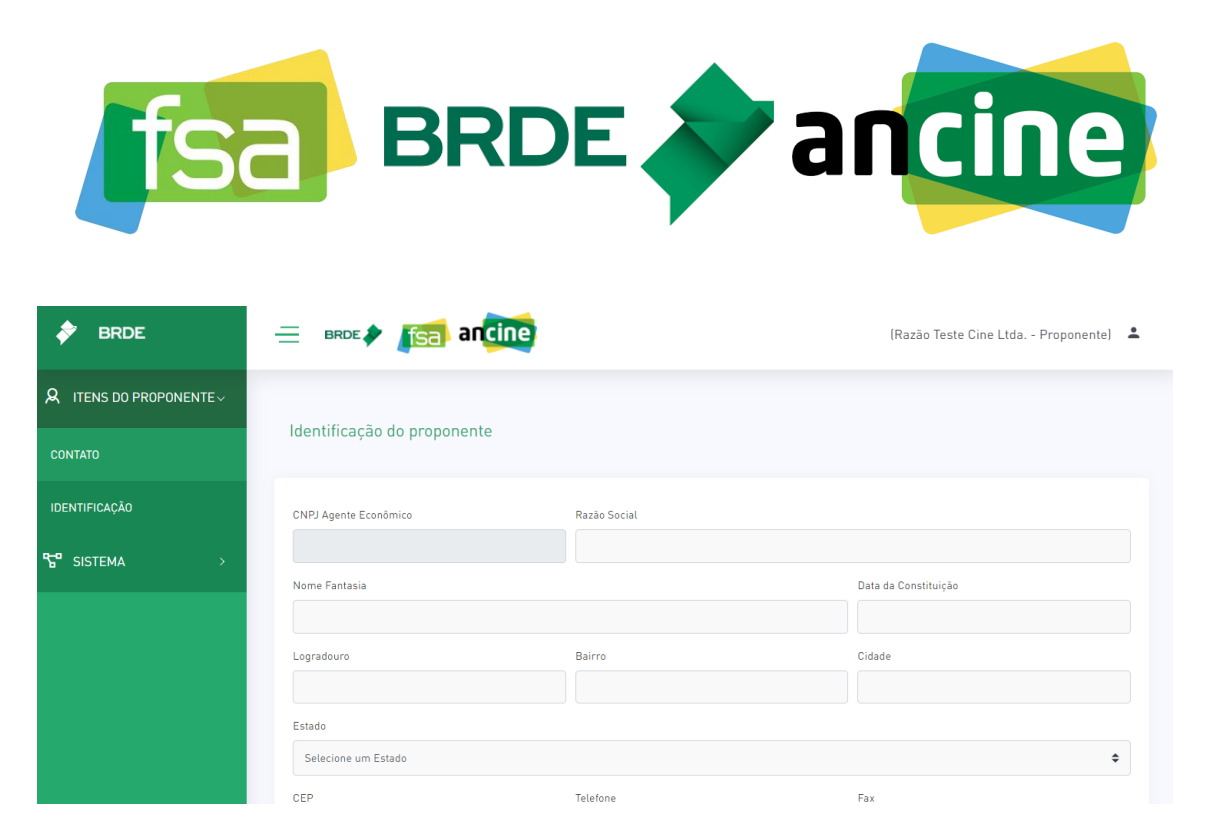

Figura 8 – Cadastro das informações de identificação do proponente

## **Contato:**

Outro item será o de **Contato**, onde será possível editar as informações de contato inicialmente cadastradas. Para isso, na seção "Itens do Proponente", acesse a opção "Contato" no menu lateral, conforme indicado na Figura 9. Novamente, após preencher os dados de contato solicitados, selecione a opção "Salvar".

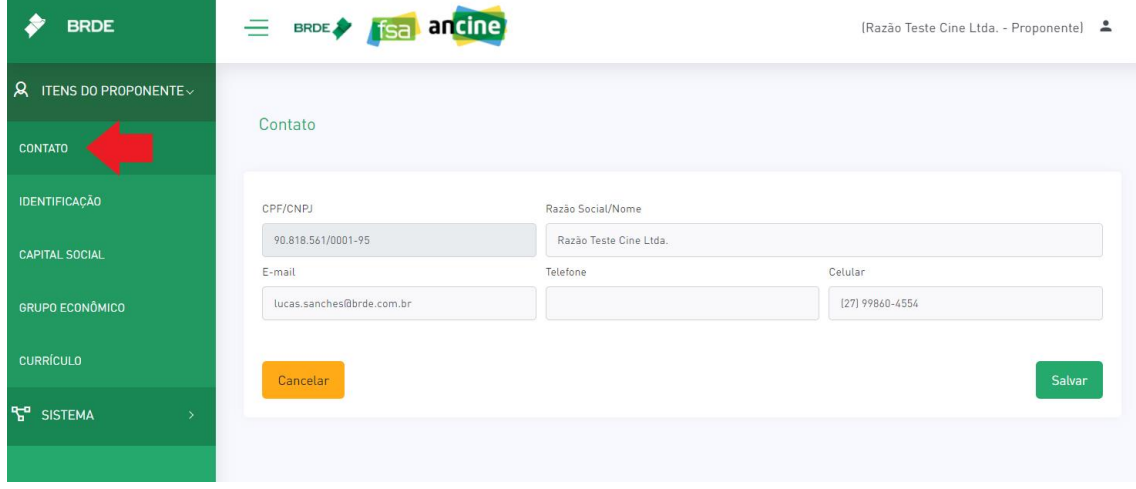

Figura 9 - Alteração das informações de contato

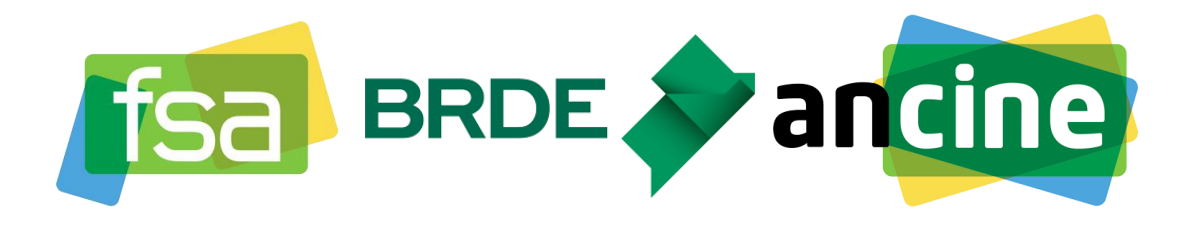

#### **Capital Social:**

Outro item disponível será o de **Capital Social**. Este item estará disponível após preencher os dados da identificação do proponente. Ele poderá ser acessado pelo menu lateral, na seção de "Itens do Proponente", clicando na opção "Capital Social". Será aberta uma listagem com os sócios cadastrados, e haverá a opção de cadastrar novo sócio, conforme destacado na Figura 10. Ao selecionar a opção de cadastro de novo sócio, será aberto o formulário de inserção dos dados do sócio, conforme Figura 11, após o preenchimento selecione a opção "Salvar".

| <b>BRDE</b>                 | ancine<br><b>BRDE</b><br>fsa,                                                            | (Razão Teste Cine Ltda. - Proponente) &                                                                              |
|-----------------------------|------------------------------------------------------------------------------------------|----------------------------------------------------------------------------------------------------|
| ITENS DO PROPONENTE v<br>୍ୟ |                                                                                          | Cadastrar sócio                                                                                                    |
| <b>CONTATO</b>              | <b>Capital Social (Integrantes)</b>                                                      |                                                                                                    |
| <b>IDENTIFICAÇÃO</b>        | 10<br>Mostrar<br>$\vee$ resultados                                                       | Buscar:                                                                                                    |
| <b>CAPITAL SOCIAL</b>       |                                                                                          |                                                                                                    |
| <b>GRUPO ECONÔMICO</b>      | ÷<br>- 9<br>NOME/RAZÃO SOCIAL<br>CARGO/FUNÇÃO<br><b>NACIONALIDADE</b><br><b>CPF/CNPJ</b> | <b>CAPITAL</b><br>$\stackrel{\scriptscriptstyle \Delta}{\scriptscriptstyle \vee}$<br>AÇÕES <sup>*</sup><br>SOCIAL(%) |
| <b>CURRÍCULO</b>            | 388.766.190-70<br>Produtor 1<br>Produtor<br><b>Brasileira</b>                            | 會<br>40                                                                                                    |
| <b>SISTEMA</b>              | Mostrando 1 a 1 de 1 resultados                                                          | Próximo<br>Anterior                                                                                                  |
|                             |                                                                                          |                                                                                                    |

Figura 10 - Listagem de integrantes do capital social

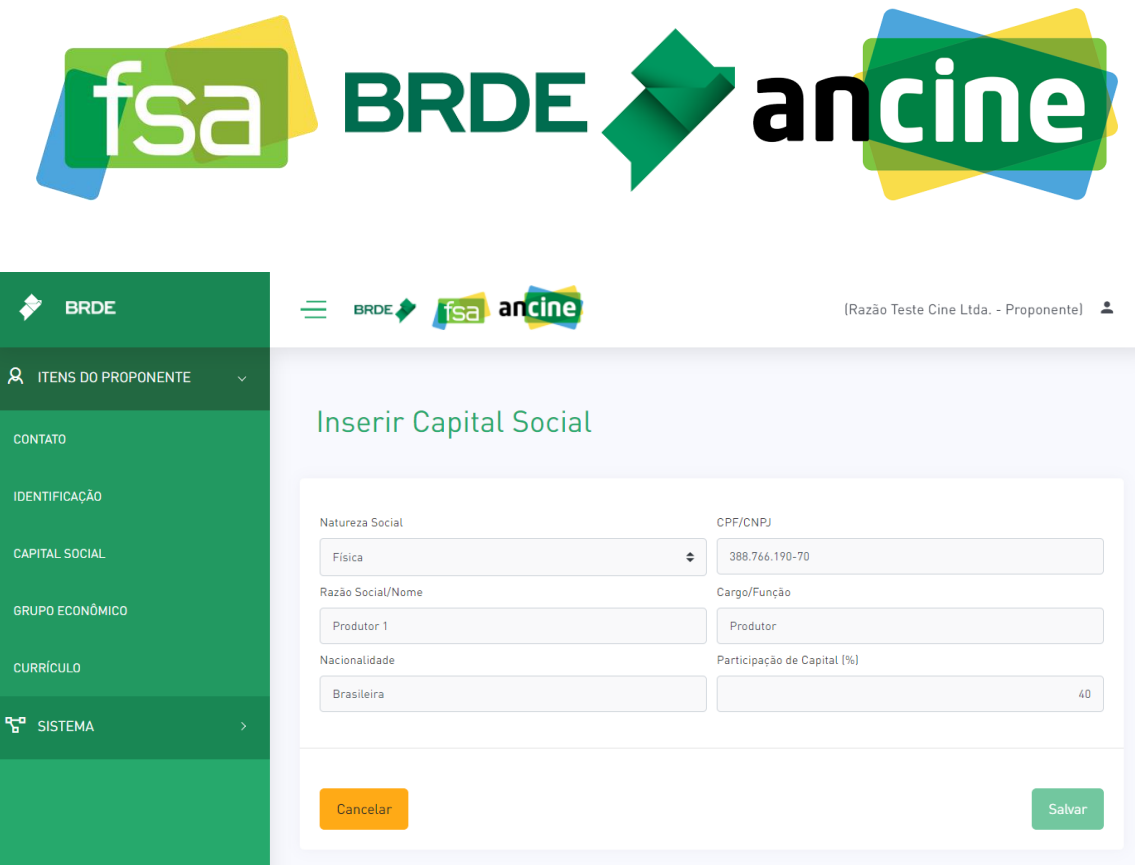

Figura 11 - Cadastro de sócio ao capital social

# **Grupo Econômico:**

Mais um item do proponente disponível será o de **Grupo Econômico** e indica se a empresa participa de grupo econômico, conforme os critérios definidos na IN 91 da ANCINE:

*"XLI – Grupo Econômico – Associação de empresas unidas por relações societárias de controle ou coligação, nos termos do art. 243, da Lei 6.404/1976, ou ligadas por sócio comum com posição preponderante nas deliberações sociais de ambas as empresas, ou, ainda, vinculadas por relações contratuais que impliquem acordo de estratégia comercial com finalidade e prazos indeterminados"*.

Este item também estará disponível somente após o preenchimento da identificação. Pode ser acessado pelo menu lateral, na seção "Itens do Proponente".

Na hipótese de a proponente pertencer a um grupo econômico, ative a chave seletora "Empresa integra grupo econômico", destacada na Figura 12. Após ativar, será aberto um pop-up informando a necessidade de cadastro de uma nova empresa pertencente ao grupo (Figura 13).

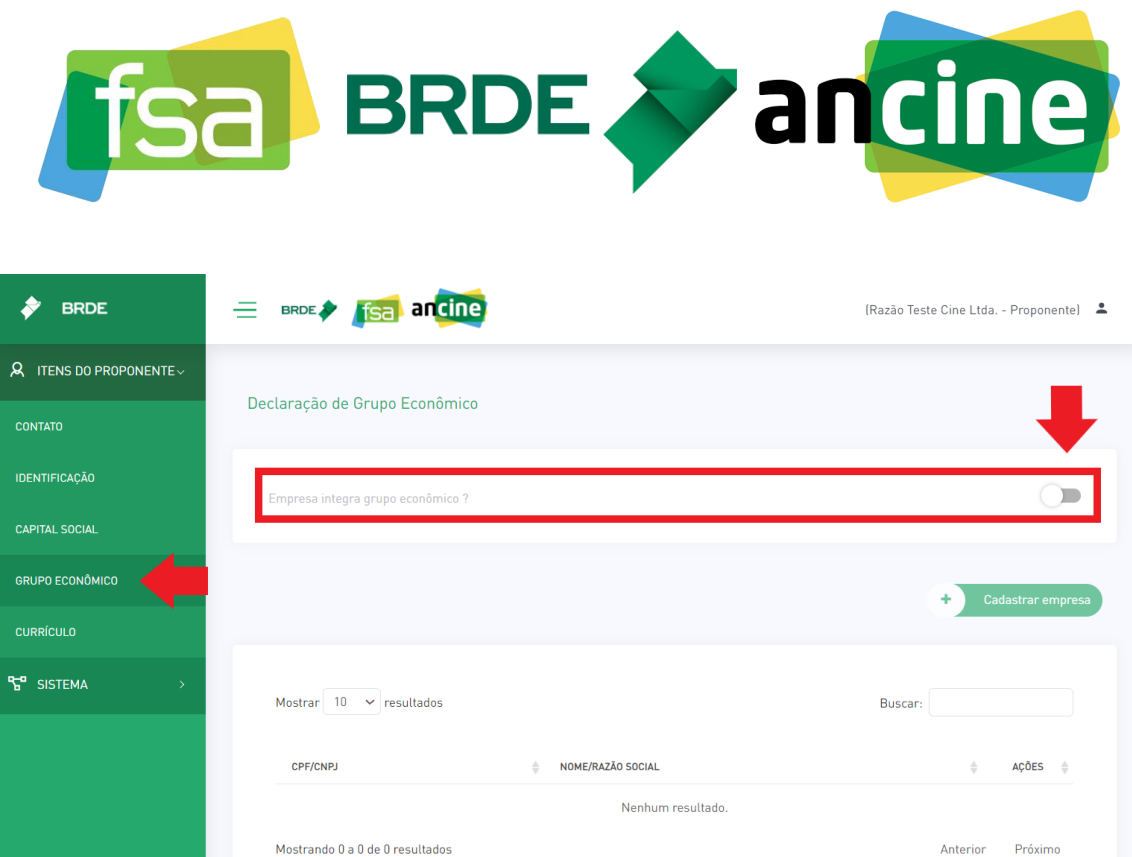

Figura 12 - Habilitar empresa como pertencente a um grupo econômico

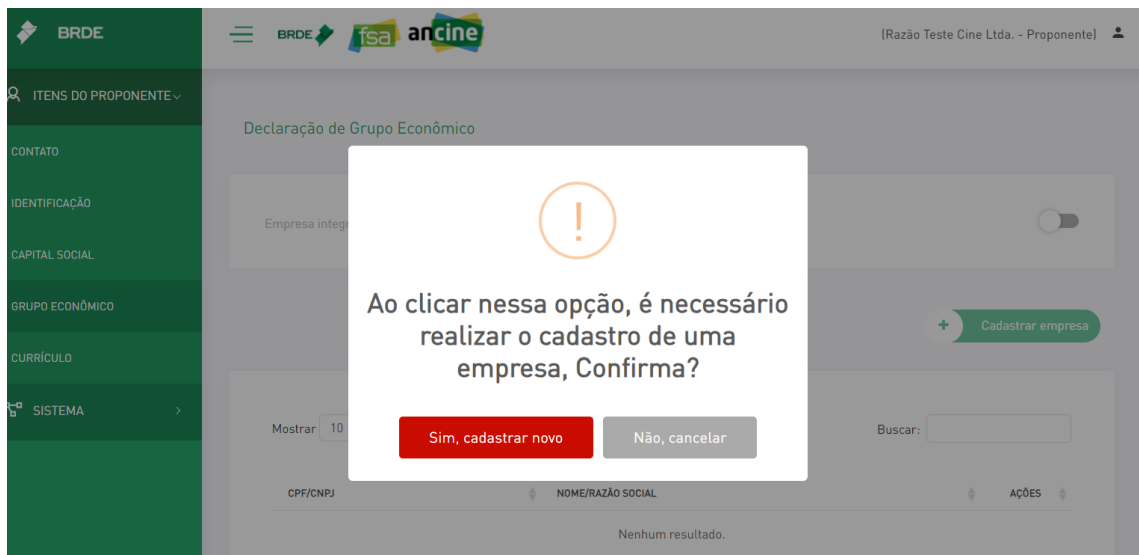

Figura 13 - Sistema informando que será necessário cadastrar uma empresa para ativar grupo econômico

Ao selecionar a opção "Sim, cadastrar novo", será aberta uma página (Figura 14) solicitando o CNPJ para que seja realizada a vinculação da empresa integrante do grupo econômico (A empresa deverá estar cadastrada no sistema FSA para que seja possível

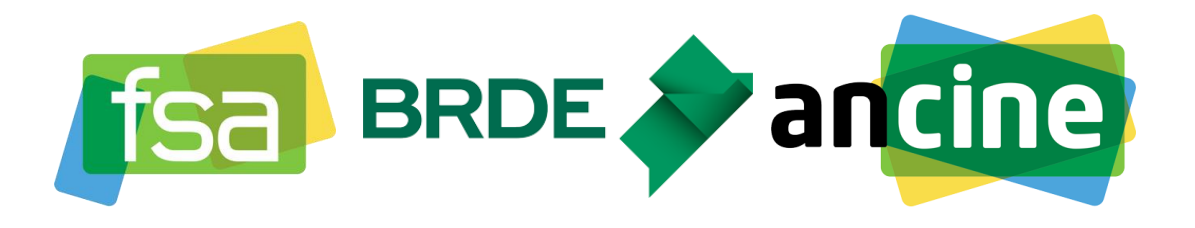

realizar a vinculação). Após adicionar o CNPJ, o sistema retorna a razão social permitindo que seja selecionada a opção "Salvar".

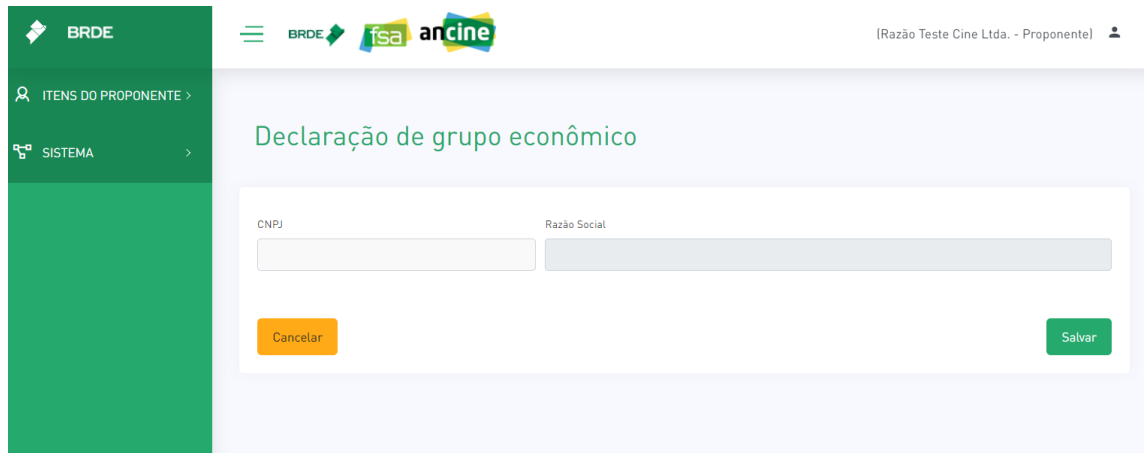

Figura 14 - Formulário para inserção de nova empresa em grupo econômico

Após realizar o cadastro, a empresa vinculada estará listada na tela de Grupo Econômico. Para realizar novos cadastros, selecione a opção "Cadastrar empresa", conforme destacado na Figura 15.

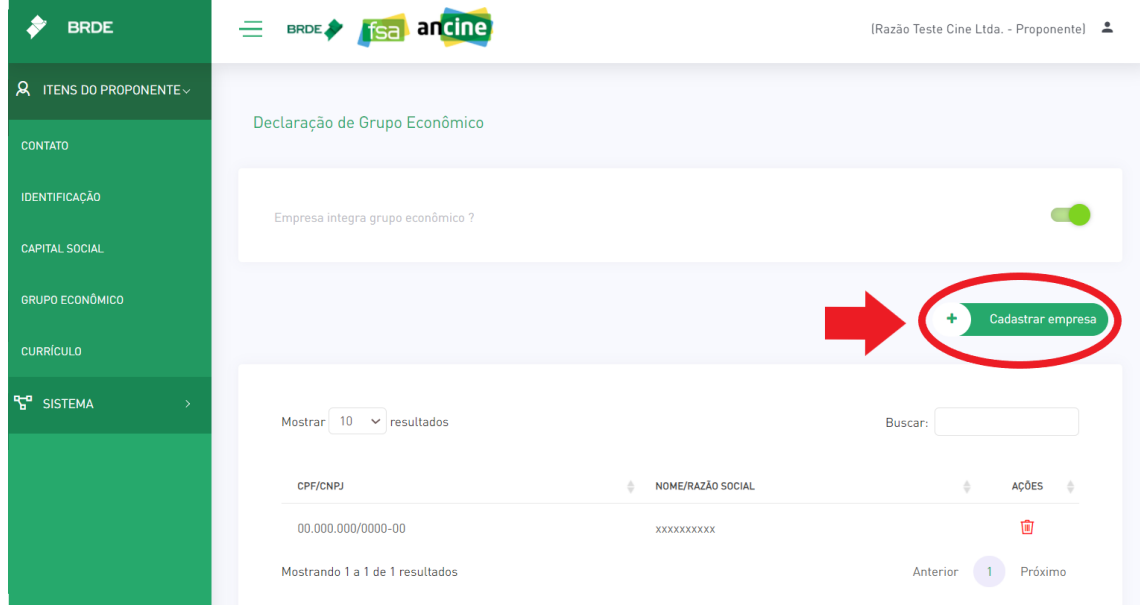

Figura 15 - Opção para cadastrar novas empresas no grupo econômico

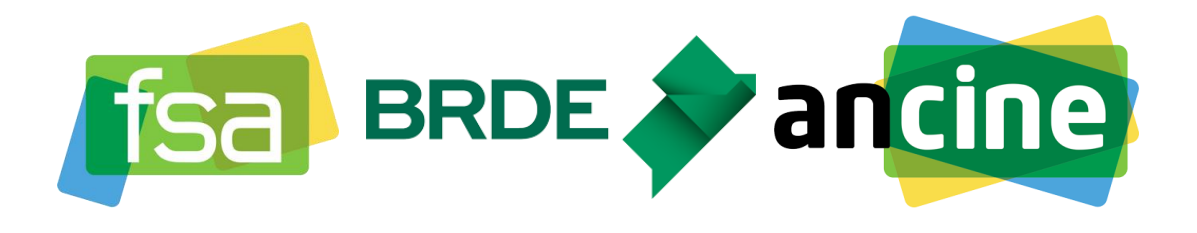

#### **Currículo:**

Outro item do proponente é o de **Currículo**, este item também só estará disponível após inserção da identificação da proponente. Ele permite que sejam inseridos no sistema as obras em que a proponente e/ou sócios tiveram atuação.

Para acessar o item, procure a opção currículo no menu lateral do sistema, na seção "Itens do Proponente". Nessa tela será exibida a listagem de obras cadastradas e é possível adicionar observação ao currículo, digitando no campo de texto localizado abaixo da listagem e selecionando a opção "Gravar alterações". Para cadastrar uma nova obra, selecione a opção "Cadastrar nova obra" destacada na Figura 16.

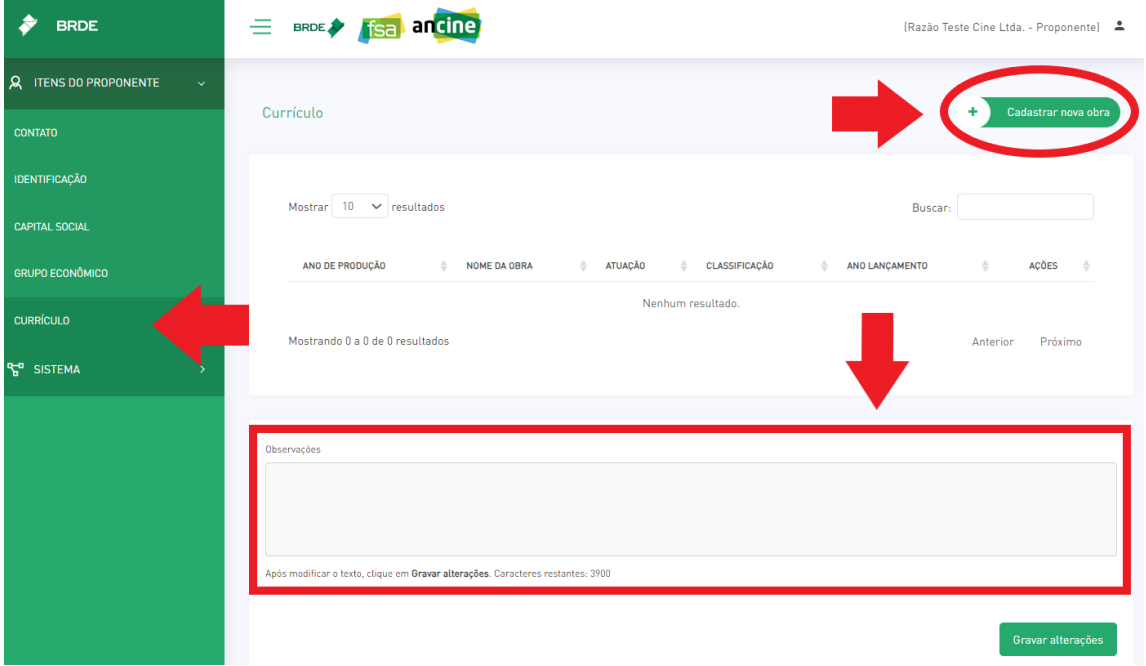

Figura 16 - Item de currículo do proponente

Após isso, será aberto um novo formulário onde será possível a inclusão de informações de desempenho artístico e comercial (Figura 17). Após salvar as informações da obra o sistema permitirá que você realize a inserção de outros projetos.

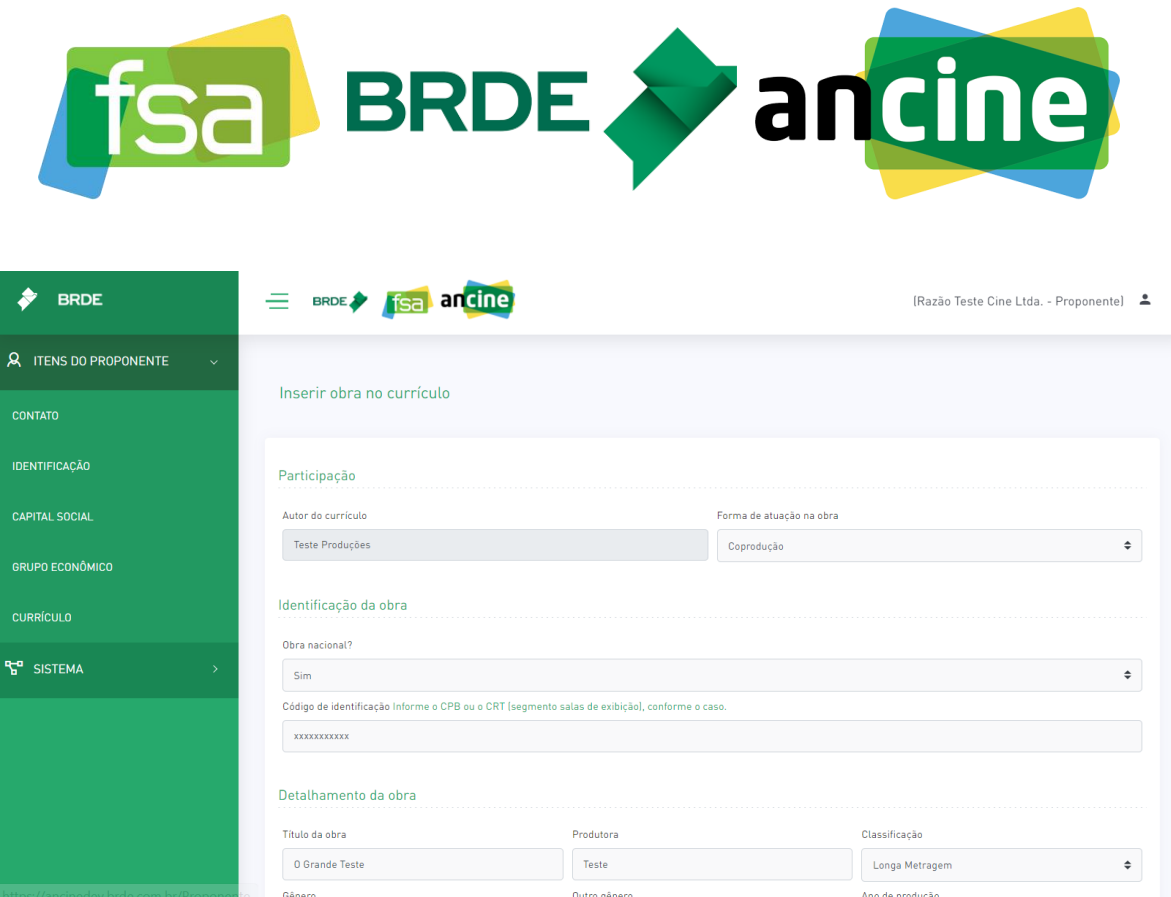

Figura 17 - Formulário de inserção de obras em currículo

# **Alteração de Cadastro**

Após o preenchimento de todos os itens do proponente, será possível realizar o cadastro de novos projetos. Caso seja necessário realizar alterações nas informações do proponente cadastradas, basta acessar a página inicial do sistema e selecionar a opção "Alterar Cadastro", utilizando o menu lateral para navegar pelos itens do proponente e editá-los conforme necessidade.

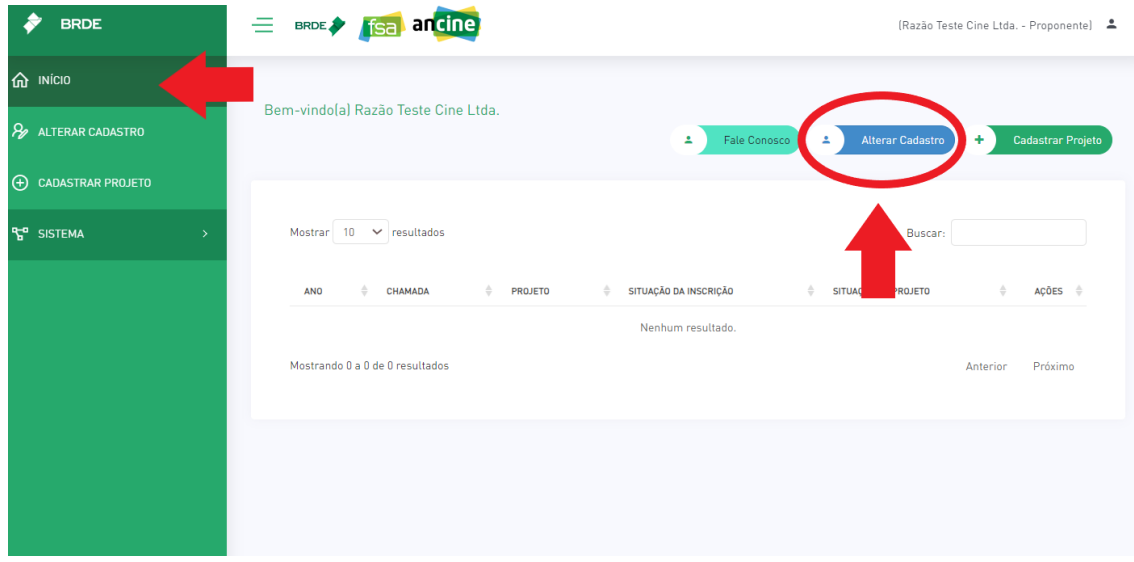

Figura 18 - Alteração de cadastro

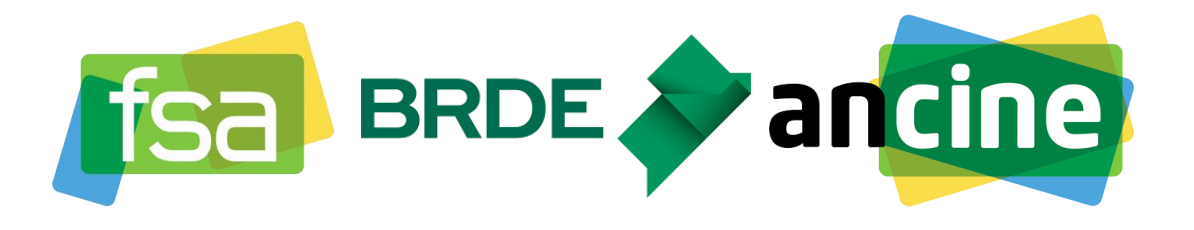

# **2ª ETAPA: CADASTRO DE UM NOVO PROJETO NO SISTEMA**

# **1º PASSO:**

No sistema FSA, acessar tela de início e clicar em "Cadastrar projeto", conforme destacado na Figura 19.

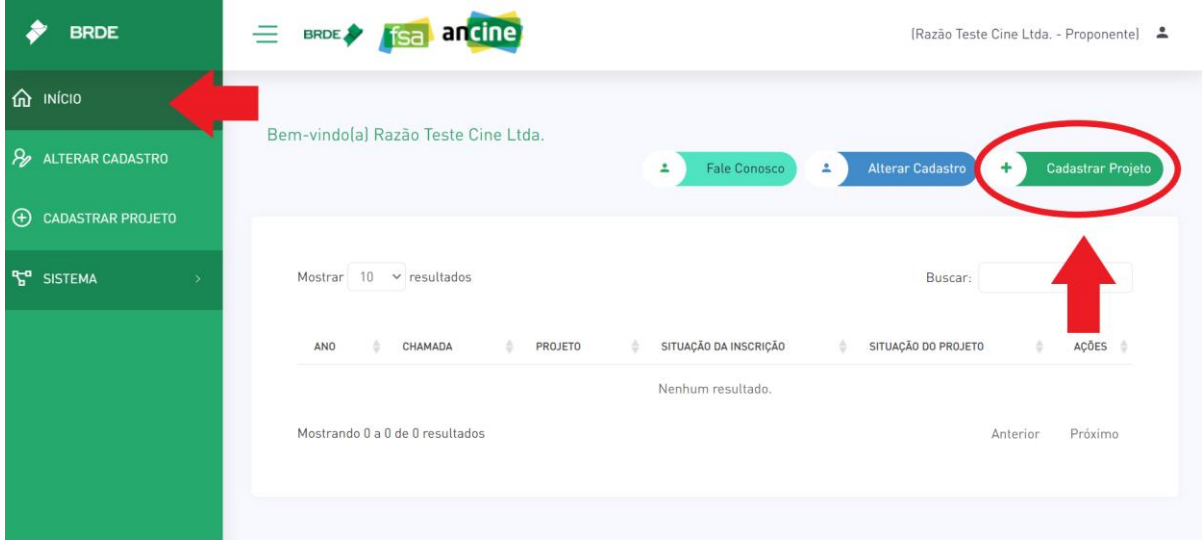

Figura 19- Tela inicial e destacado seleção de cadastro de projeto

## **2º PASSO:**

Na tela que abrirá (Figura 20), insira o título do projeto e selecione a chamada pública, após isso selecione "Prosseguir com a inscrição".

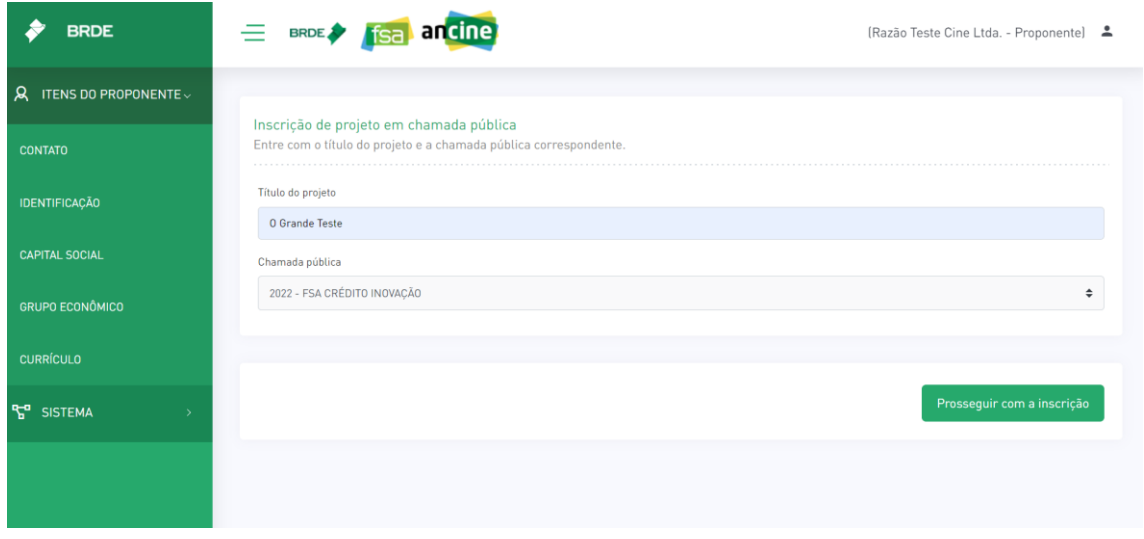

Figura 20 - Formulário inicial da inscrição do projeto

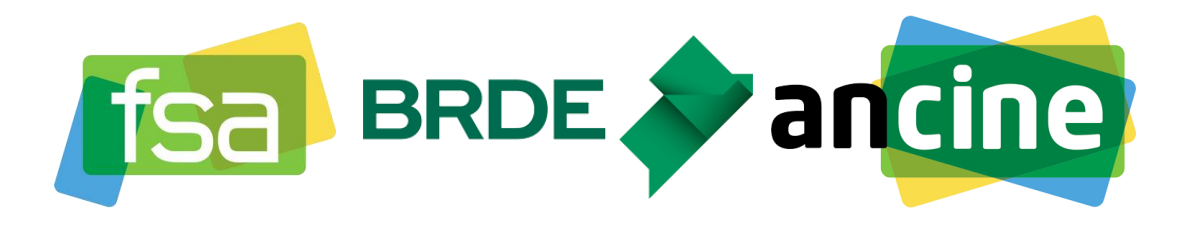

A depender da chamada pública selecionada, pode ser exigido que se preencha informações acerca de Suplementação Regional ou Proposta de Programação.

## **Suplementação Regional**

Caso seja solicitada informações de suplementação regional, será necessário selecionar o edital de suplementação, indicar o valor solicitado ao FSA e adicionar os documentos solicitados selecionando a opção "Escolher arquivo", conforme destacado na Figura 21.

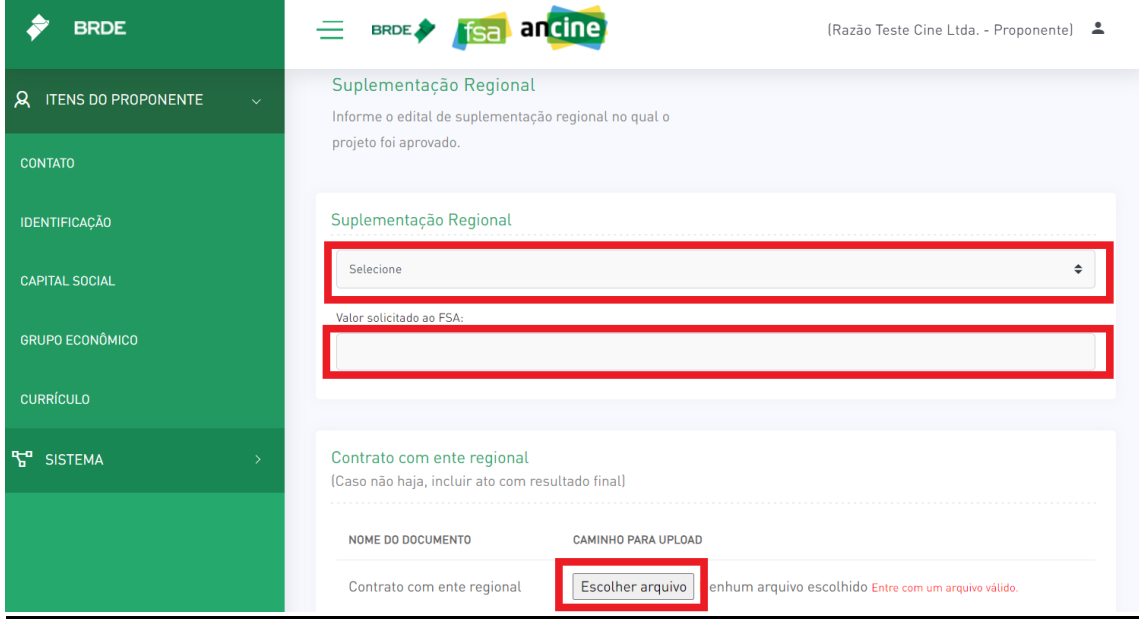

Figura 21 - Formulário de suplementação regional

## **Proposta de Programação**

Se for solicitada informações de proposta de programação, será necessário selecionara proposta de programação, indicar o valor solicitado ao FSA e adicionar os documentos solicitados selecionando a opção "Escolher arquivo", conforme destacado na Figura 22.

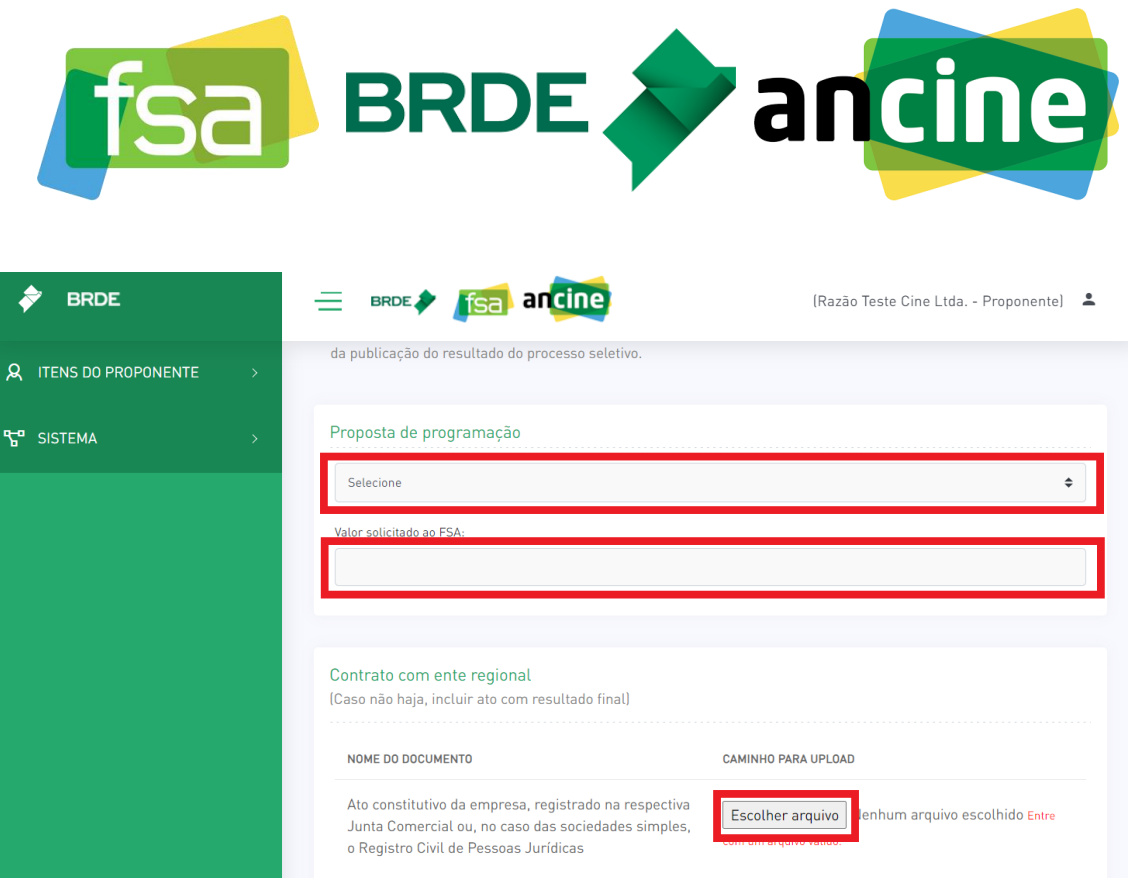

Figura 22 - Formulário de proposta de programação

Preencher todos os campos solicitados pelo formulário de identificação do projeto e clicar em "Salvar" – Figura 23.

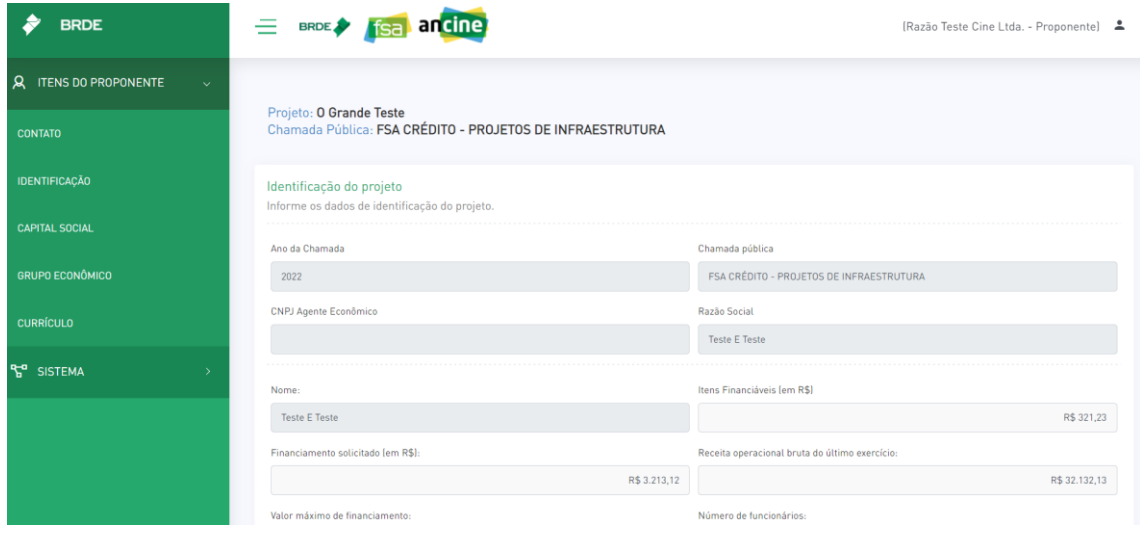

Figura 23 - Formulário de identificação do projeto

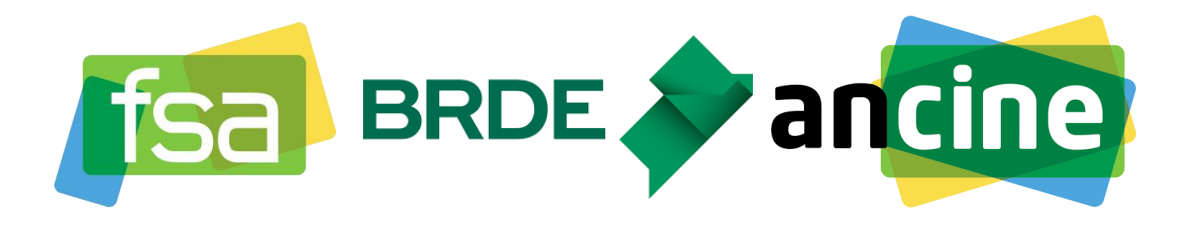

Após preencher a identificação do projeto, o sistema disponibilizará uma série de outros itens de inscrição que variam de acordo com a chamada. Esses itens precisam ser preenchidos para que seja possível realizar a conclusão da inscrição. Eles estarão disponíveis no menu lateral do sistema, na seção "Itens da Inscrição", conforme indicado na Figura 24.

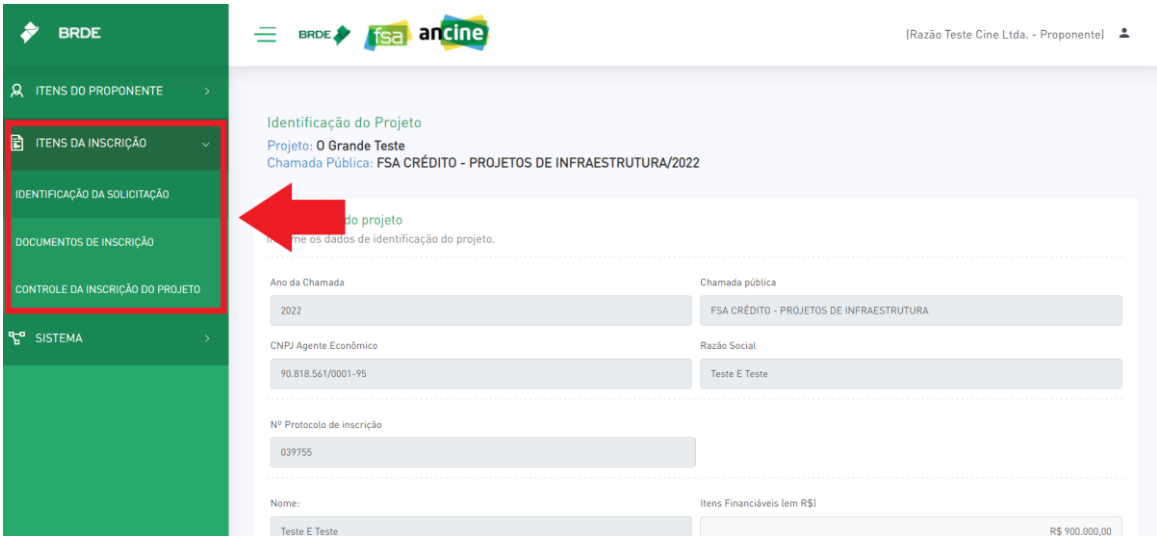

Figura 24 - Indicação dos itens da inscrição

#### **6º PASSO:**

Nos campos indicados na Figura 24, acessar a aba "Controle de Inscrição do Projeto" e clicar na opção "Verificar pendências"

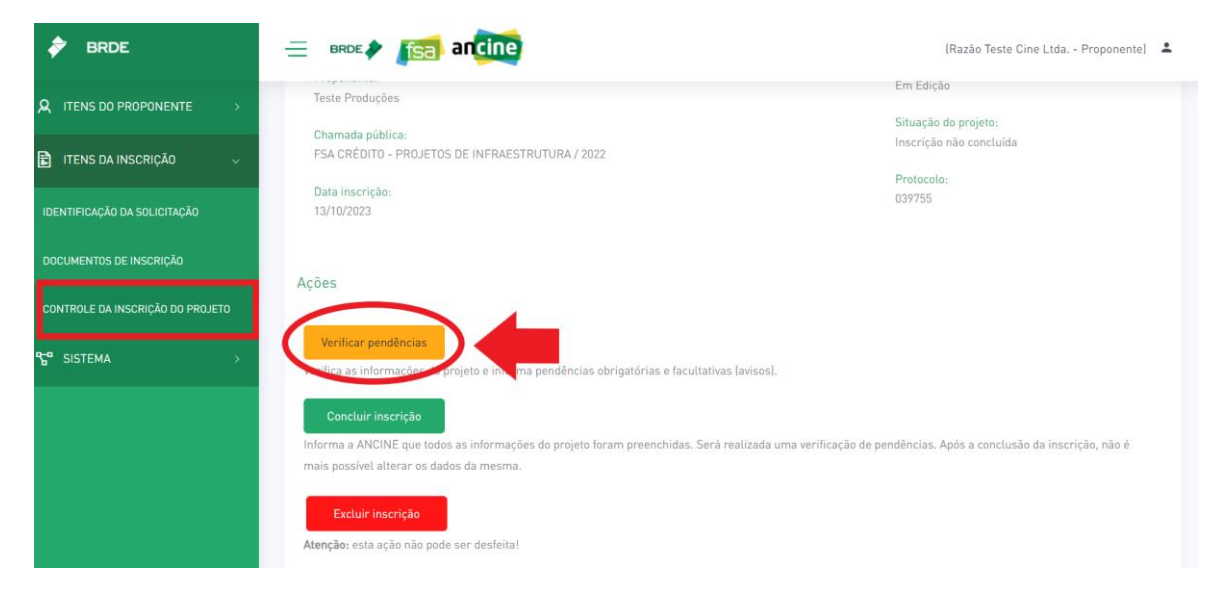

Figura 25 - Tela de controle da inscrição do projeto

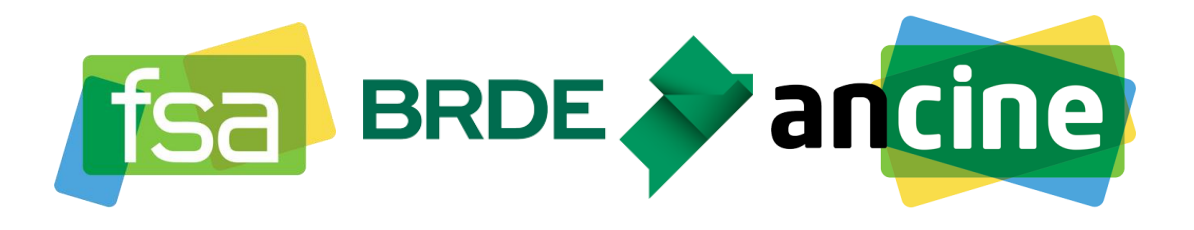

Se houver pendências, conforme descrito na Figura 26, solucionar todas.

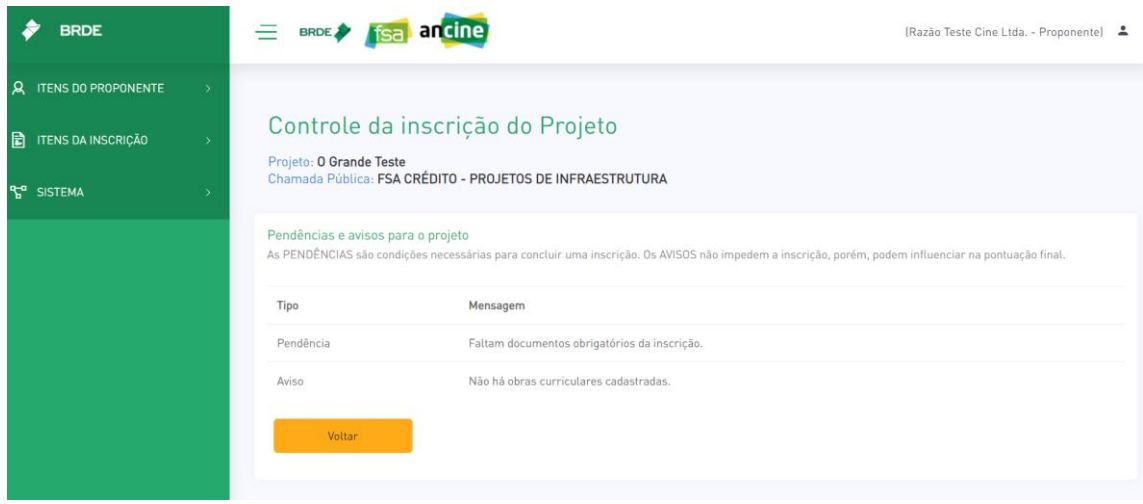

Figura 26 - Listagem de pendências

#### **8º PASSO:**

Após resolver todas as pendências, clicar na opção "Concluir inscrição", conforme Figura 27.

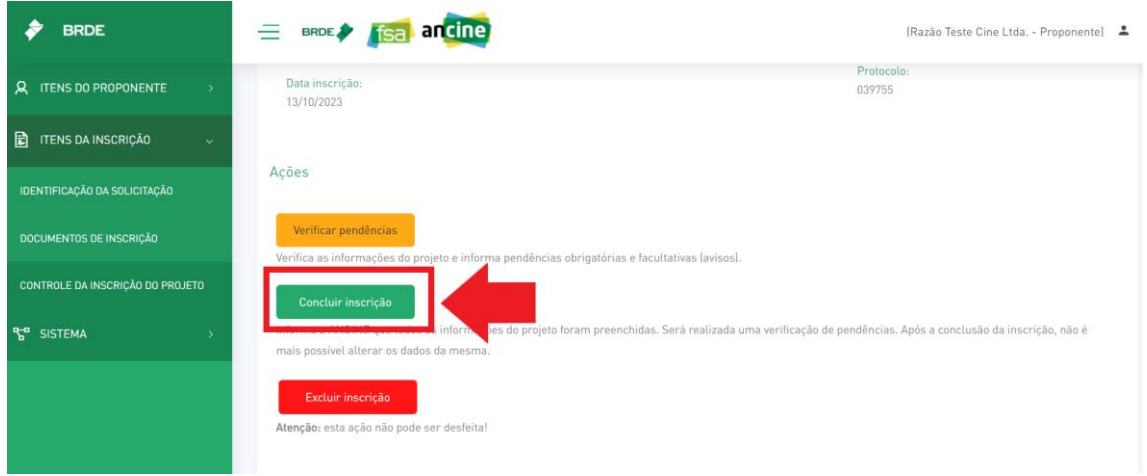

Figura 27 - Conclusão da inscrição